# **GPS NAVIGATION** TRACKER 500/500i

# Addendum

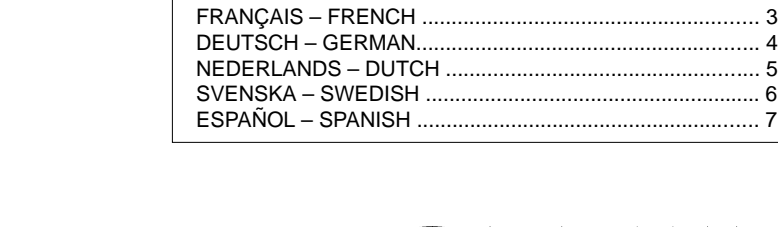

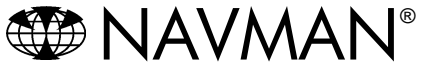

DEUTSCH – GERMAN.......................................................... 4 NEDERLANDS – DUTCH ..................................................... 5 SVENSKA – SWEDISH ......................................................... 6 ESPAÑOL – SPANISH .......................................................... 7

ENGLISH ............................................................................... 2

Printed in New Zealand<br>1950853A LA LA000053

# **Addendum to NAVMAN's Tracker 500/500i Owner's Manual**

#### **New feature – Centre on boat / follow boat.**

Once the -ctr- key combination (simultaneous press of zoom-in and zoom-out) is pressed the track plot screen will follow the boat until the mode is "unlocked". Unlocking is by panning the track plot screen (when the cursor gets to the edge of the screen), or zooming in until the boat moves outside the central area of the screen. Activation of the centre on boat mode feature is indicated by a small hollow boat diamond between the speed and heading on the bottom line of the track area.

Note: This feature will be activated by default on power up and may be activated from anywhere, not only the track screen, compared with the earlier centre feature noted on P9 of the manual. The unit will switch to the track plot screen whenever the ctr- key combination is pressed.

# **New feature – 3 Configurable alarms**

The highway width is no longer changed in the setup menu as indicated on P33 of the manual. This setting has been replaced with an "ALARM" menu with settings for 3 alarms.

#### **1) Highway XTE alarm.**

When the setting "HIGHWAY" is turned on, the XTE (Cross track error) is continually monitored while navigating to a waypoint. If the boat moves outside the selected highway screen road width, an alarm prompt will be shown, and the buzzer will sound.

Notes: 1) The alarm will reactivate every time the boat moves inside the highway screen road width, then strays outside it again. 2) The highway screen does not have to be showing for the alarm to activate.

#### **2) 1 MINUTE alarm**

When the setting "1 MINUTE" is turned on, the TTG (Time to go) is continually monitored while navigating to a waypoint (during navigation of a route, the setting is active for each waypoint in the route). The first time that the TTG drops below 1 minute, an alarm prompt will be shown, and the buzzer will sound.

Note: The alarm will not reactivate if the TTG raises above 1 minute, then drops below 1 minute again.

#### **3) Anchor drag alarm.**

When the setting "ANCHOR" is turned on, the change in position is continually monitored. If the boat moves a distance greater than that set by "ANCHOR 0.xx" from the boat's position when "ANCHOR SET >" was activated, an alarm prompt will be shown, and the buzzer will sound.

2 Notes: 1) The alarm will reactivate every time the boat moves inside the anchor circle, then strays outside it again. 2) Without DGPS (Differential GPS), selective availability may cause the reported position to deviate by up to 900 feet. This will trip the anchor alarm, the distance of "ANCHOR 0.xx" may need to be increased.

#### **New feature - Distance log.**

The position screen as pictured on P15 of the manual now also displays distance travelled since last cleared. This works by measuring a succession of straight lines (similar to the track drawing). This means that it will not be highly accurate if you drive around in small circles (e.g. 600ft) all day. However, if you forget to turn it on at the start of the journey, you will still get a good approximation of the distance from the position where the unit last had a fix. The distance units setting as indicated on P34 of the manual has been replaced by a distance menu, which allows clearing of the distance log and setting of the distance units.

# **New feature – User configurable waypoint display.**

New options have been added to enhance the display of waypoints on the track screen.

On the waypoint edit screen (see P25 of the manual), two extra settings have been added. "NAME | ON/OFF", "SYMBOL | ON/OFF". By default, when a new waypoint is created, only the symbol will be shown on the track screen. Turning the name display on will cause the waypoint's name to be displayed to the right of the waypoint on the track screen. Turning the symbol display off will prevent the waypoint from being shown on the track screen.

Notes: 1) Turning the symbol off does not delete the waypoint. The waypoint can simply be selected from the waypoint list and the symbol turned back on again. 2) You cannot have the waypoint name turned on, and the waypoint symbol turned off.

On the main waypoint menu (see P22 of the manual), two extra settings have been added. "NAMES | ALL/NONE/SEL.", "SYMBOLS | ALL/ NONE/SEL." When SEL. (short for SELECTED) is chosen the name/symbol will be displayed according to each individual waypoint setting. When ALL is chosen, the name/symbol will be displayed regardless of each waypoint setting. When NONE is chosen, the name/symbol will not be displayed regardless of each waypoint setting.

Note: You cannot have the waypoint names turned on, and the waypoint symbols turned off.

#### **New feature – Goto key.**

Holding the zoom-in key, while any screen is showing, will take you immediately to the GO, TO WAYPOINT, TO MARK, ALONG ROUTE screen as shown on P21 of the manual.

Note: If you are already navigating to a waypoint, an option will first be presented asking whether you want to cancel that navigation first.

### **New feature – Waypoint key.**

Holding the zoom-out key, while any screen is showing, will take you immediately to the WAYPOINTS menu as shown on P22-25 of the manual.

Note: While the track plot screen is showing, and the cursor is positioned immediately over a waypoint, the shortcut will take you directly to the

#### screen for that particular waypoint.

#### **Change in operation – highway width.**

The highway width is no longer changed in the setup menu as indicated on P33 of the manual.

The zoom-in and zoom-out keys will alter the highway width when the highway screen is displayed.

# **Addendum à la notice du GPS NAVMAN Tracker 500/500i**

# **Nouvelle Fonction - Centrage du bateau/ Suivi du bateau**

Les touches -ctr- (appuyez simultanément sur les touches zoom-in et zoom-out), permettent de centrer le bateau sur l'écran et ainsi de le suivre. Pour déverrouiller l'écran Trace, le faire défiler (en déplaçant le curseur vers le bord de l'écran) ou zoomer pour obtenir plus de détails jusqu'à ce que le bateau sorte de l'écran. En bas de l'écran Trace, entre les indications de vitesse et de cap du bateau, un symbole diamant indique que cette fonction centrage du bateau est activée.

Remarque : cette fonction est automatiquement activée à la mise en route de l'appareil. Elle est également disponible à partir de n'importe quel écran et pas seulement à partir de l'écran Trace comme dans les versions antérieures. L'appareil affiche l'écran Trace dès que vous appuyez sur les touches -ctr-.

#### **Nouvelle fonction - 3 Alarmes**

La largeur de la Route n'est plus modifiable à partir du menu Paramètres (p 73 de la notice). Cette fonction a été remplacée par le menu "Alarme" qui permet de paramétrer les 3 alarmes suivantes :

#### **1) Alarme Highway - Ecart de Route (XTE CrossTrack Error)**

Lorsque vous activez la fonction Highway, l'écart de route (XTE, Cross Track Error) est alors sous surveillance lorsque vous vous dirigez vers un waypoint. Si votre bateau sort du couloir de navigation sélectionné, l'alarme visuelle et sonore se déclenchent.

Remarque : 1) l'alarme s'activera à chaque fois que votre bateau ressortira du couloir de navigation. 2) L'alarme s'active même si vous n'êtes pas en écran Highway.

#### **2) Alarme 1 minute**

Lorsque vous activez cette alarme : le temps à l'arrivée (TTG Time to go) est alors sous surveillance lorsque vous vous dirigez vers un waypoint (lorsque vous suivez une route, cette alarme s'applique pour tous les waypoints de la route). Lorsque ce temps à l'arrivée est inférieur à une minute, l'alarme visuelle et sonore se déclenchent.

Remarque : L'alarme ne s'activera pas si le TTG repasse au-dessus d'une minute et redescend sous la minute. **ED NAVMAN** 

#### **3) Dérive de mouillage**

Lorsque vous activez l'alarme de dérive de mouillage, la dérive du bateau est continuellement surveillée. Une alarme visuelle et sonore se déclenche lorsque la dérive du bateau est supérieure à la dérive maximum sélectionnée ANCRE 0.XX, par rapport à la position initiale du bateau (cette position initiale correspond à la position du bateau au moment de l'activation de la fonction ANCRE SEL.

Remarque : 1) L'alarme se déclenchera à chaque fois que le bateau sortira de la zone de dérive maximum. 2) Si vous ne possédez pas de DGPS (différentiel GPS), la disponibilité sélective (SA), peut dégrader la position reportée d'environ 300 mètres. Ceci peut entraîner le déclenchement de l'alarme. Dans ce cas, il sera nécessaire d'augmenter la distance maximum de dérive  $ANCRF 0.XX$ 

# **Nouvelle fonction Loch**

L'écran Position représenté page 55 du manuel affiche désormais la distance parcourue depuis la dernière remise à zéro. Cette distance est calculée en additionnant une succession de lignes droites (similaire au calcul des points de la trace). La fonction Unités du menu Paramètres page 74 a été remplacée par un menu distance qui permet de remettre à zéro la distance parcourue et de choisir les unités de distance désirées.

#### **Nouvelle fonction -Ecran Waypoint**

Pour améliorer l'affichage des waypoints sur l'écran Trace, deux nouvelles fonctions ont été ajoutées sur l'écran d'édition d'un waypoint (page 65) : Noms ON/OFF et Symbole ON/OFF. Par défaut, lorsque qu'un nouveau Waypoint est créé, seul le symbole de ce waypoint apparaît sur l'écran Trace. Si vous activez l'affichage du nom du waypoint, ce nom s'affichera à droite du waypoint sur l'écran Trace. Si vous désactivez l'affichage du symbole, ce waypoint ne sera pas affiché sur l'écran Trace.

Remarque : 1) Le fait de désactiver l'affichage du symbole Waypoint ne supprime pas ce waypoint. Il suffit de le sélectionner dans la liste des waypoints pour que son symbole s'affiche à nouveau. 2) Remarque : Il n'est pas possible d'activer l'affichage du nom d'un waypoint sans activer l'affichage du symbole.

Dans le menu principal Waypoint (voir page 62),

deux nouvelles fonctions ont été ajoutées : Noms TOUS/AUCUN/SEL et Symbols TOUS/AUCUN/ SEL. Lorsque vous choisissez SEL (abréviation de sélection) le nom ou le symbole des waypoints s'afficheront selon le type d'affichage choisi pour chaque waypoint. Si vous choisissez TOUS le nom et le symbole des waypoints s'afficheront quel que soit le type d'affichage choisi pour chaque waypoint. Si vous choisissez AUCUN, ni le nom ni le symbole des waypoints ne seront affichés quel que soit le type d'affichage choisi pour chaque waypoint.

Remarque : Vous ne pouvez pas afficher le nom d'un waypoint sans afficher son symbole.

# **Nouvelle fonction - Touche GoTo**

A partir de n'importe quel menu, maintenir la touche zoom-in enfoncée pour afficher le menu Goto vers un Waypoint, vers une marque ou pour suivre une route (page 61 du manuel).

Remarque : si vous naviguez vers un waypoint, une

fenêtre apparaîtra avec un message vous demandant si vous acceptez d'interrompre votre navigation.

# **Nouvelle fonction - touche Waypoint**

A partir de n'importe quel menu, maintenir la touche zoom-out enfoncée pour afficher le menu Waypoint (page 62-65 du manuel).

Remarque : Si vous êtes en écran Trace et que le curseur est situé sur un waypoint, l'activation de cette touche raccourci affichera directement les caractéristiques de ce waypoint.

# **Nouvelle procédure de modification de la largeur du couloir de navigation**

La largeur du couloir de navigation ne peut plus être modifié dans le menu Paramètres comme indiqué page 73.

Pour modifier la largeur du couloir, en écran Highway utilisez les touches zoom-in et zoom-out.

# **Ergänzungen zum Handbuch NAVMAN Tracker 500/500i**

# **NEU - zentrierte Bootsposition in der Plottgraphik**

Durch gleichzeitiges Drücken von Zoom-In u. Zoom-Out wird nunmehr nicht nur die Bootsposition zur Bildmitte versetzt, sondern es wird zusätzlich das Plottbild laufend derart verschoben, daß diese Position auch während der Fahrt immer in der Mitte verbleibt. Als Hinweis für diese Akivierung erscheint am unteren Bildrand zwischen der Digitalanzeige für Geschwindigkeit und Fahrt ein rautenförmiges Hohlzeichen. Aufgehoben wird die Bootszentrierung durch Bewegen der Cursorposition über den Bildrand hinaus.

HINWEIS: diese Zentrierfunktion kann aus jeder anderen Bildanzeige heraus aktiviert werden, wobei dann automatisch in die Plottanzeige umgeschaltet wird. Auch beim Einschalten des Gerätes wird die Zentrierfunktion aktiviert.

# **NEU - 3 konfigurierbare Alarme**

Die Autobahnbreite ist nicht mehr im Setup-Menu änderbar. Diese Setup-Funktion wurde durch ein Alarm-Menu ersetzt, in der 3 verschiedene Alarme aktiviert werden können.

#### **1) XTE-Kursversetzungsalarm**

Ist der Autobahnalarm aktiviert, erfolgt ein optischer und akustischer Alarm, sobald die Bootsposition seitwärts aus der Autobahnbreite herauswandert.

HINWEISE: Nach Wiedereintritt in die Autobahnbreite erlischt der Alarm und wird automatisch wieder scharf geschaltet. Die Alarmüberwachung ist auch aktiv, wenn andere Displayanzeigen aufgerufen sind.

#### **2) Ein-Minuten Alarm**

Ist die Funktion "1 MINUTE" aktiviert, wird bei der Wegpunktfahrt die TTG-Zeit (Time To Go)

überwacht. Unterschreitet die TTG-Zeit eine Minute, erfolgt ein optischer u. akustischer Alarm.

HINWEIS: Bei der Routenfahrt wird dieser Alarm anschließend automatisch für den jeweils nächst folgenden Wegpunkt aktiviert.

#### **3) Ankerdrift Alarm**

Ist die Funktion "ANKER EINST." aktiviert, erfolgt ein Alarm, sobald die Position über den im Menu "ANKER 0,xx" gesetzten Radius hinaus wandert

HINWEISE: Die Alarmüberwachung wird immer wieder reaktiviert, sobald sich die Bootsposition wieder innerhalb vom Alarmradius befindet. Ohne DGPS-Empfang ist zu bedenken, daß der Alarmradius zusätzlich 300m größer zu wählen ist, als der mögliche Drehradius um den Anker herum, um den möglichen Systemfehler zu berücksichtigen.

# **NEU - Distanzzählung**

In der Positionsanzeige erscheint zusätzlich eine nullstellbare Loganzeige der zurückgelegten Distanz. Es ist eine Zusammenzählung von kurz aufeinanderfolgenden Positionsänderungen, wobei geringe Distanzveränderungen von ca 200m nicht berücksichtigt werden (es würden sonst Bewegungen am Ankerplatz bzw. durch den Systemfehler mit einfließen). Die Nullsetzung der Distanzanzeige erfolgt im Setup im Menu "EINHEITEN" (UNITS).

# **NEU - konfigurierbare Wegpunktanzeige**

Im Wegpunktmenu "BEARBEITEN" sind die Ergänzungen "NAMEN EIN/WAHL" und "SYMBOL EIN/WAHL" hinzugekommen. Als Basis wird für jeden Wegpunkt ein Symbol im Display gezeigt. Wird "NAMEN EIN" aktiviert, erscheint rechts neben

jedem Wegpunkt auch die gegebene Bezeichnung. Wird "SYMBOL WAHL" gewählt, erscheinen überhaupt keine Wegpunkthinweise im Display.

HINWEISE: Die Wegpunkte bleiben in jedem Fall im Speicher erhalten und sind immer wieder aufrufbar. Wegpunktnamen lassen sich nicht anzeigen, wenn die Symbole ausgeblendet sind.

Im Wegpunkt-Hauptmenu sind folgende Erweiterungen durchgeführt "NAMEN-ALLE/ KEIN/ SEL." sowie "SYMBOLE-ALLE/KEIN/SEL."

"SEL." bedeutet "selektiv". In dieser Wahl erscheinen einzelne Wegpunkte so wie sie in der Liste aktiviert sind. Wird "ALLE" gewählt, erscheinen sämtliche Wegpunkte unabhängig von der individuellen Einstellung. Wird "KEIN" gewählt, erscheinen überhaupt keine Wegpunktangaben im Display.

HINWEIS: Wegpunktnamen lassen sich nicht anzeigen, wenn "SYMBOLE WAHL" gewählt wurde.

#### **Neu - Wegpunkt-Schnelltaste**

Festhalten der ZOOM-OUT-Taste aktiviert aus jeder Display-Anzeige heraus direkt das Wegpunkt-Menu.

Wird im Plottbild der Cursor auf ein Wegpunktsymbol gesetzt, erscheint ein Fenster mit den zugehörigen Wegpunktangaben.

#### **Neu - Autobahnbreite direkt ändern**

Der Distanzwert für die Breite der Autobahnanzeige wird nicht mehr im Setup gewählt, sondern direkt in der Autobahnanzeige durch Drücken der Zoom In - bzw. Zoom Out - Taste.

# **Bijlage bij gebruikershandleiding van Navman Tracker 500/50**

# **Nieuwe functie - Centreren op boot / boot volgen**

Zodra u de -ctr-toetsencombinatie (druk tegelijkertijd op zoom-in en zoom-out) indrukt volgt het scherm Traject de boot totdat de mode is "afgebroken". Het afbreken gebeurt door in het scherm Traject uit te zoomen (als de cursor bij de rand van het scherm komt) of door in te zoomen totdat de boot zich buiten het centrale gedeelte van het scherm begeeft. Als de mode 'Centreren op boot' geactiveerd is wordt er een klein symbool in de vorm van een boot getoond tussen de snelheid- en de koersaanduiding onder in het traject-gebied.

N.B. Deze mode staat standaard ingesteld als u de Tracker aan zet en kan vanuit elk scherm worden geactiveerd, dus niet alleen vanuit het scherm Traject zoals bij de centreerfunctie die in de handleiding staat beschreven (zie p. 129 van de handleiding). Het scherm Traject verschijnt zodra de -ctr-toetsencombinatie wordt ingedrukt.

#### **Nieuwe functie - 3 instelbare alarmsignalen**

De breedte van de Snelweg (Highway ) wordt niet meer in het menu Setup gewijzigd, zoals staat beschreven op pagina 153 van de handleiding. De instelling hiervan wordt voortaan in het menu Alarm gedaan, waarbij u kunt kiezen uit drie alarminstellingen.

#### **1) Snelweg XTE alarm**

Als de instelling SNELWEG is ingeschakeld, dan wordt de XTE (Cross track error - Snelweg-breedte overschreden) continu bewaakt tijdens het navigeren naar een waypoint. Als de boot zich buiten de geselecteerde breedte van de Snelweg begeeft, dan verschijnt er een alarmsymbool en hoort u een zoemsignaal.

N.B.: 1) Het alarm wordt elke keer opnieuw geactiveerd zodra de boot zich weer binnen het Snelweg-gebied heeft bevonden en er dan weer buiten gaat. 2) Het alarm werkt ook als het scherm Snelweg niet wordt getoond.

#### **2) 1 Minuut alarm**

Als de instelling 1 MINUUT is ingeschakeld, dan wordt de TTG (Time to go - nog te varen tijd) continu bewaakt tijdens het navigeren naar een waypoint (bij het volgen van een route is de instelling actief voor elke waypoint op de route). De eerste keer dat de TTG minder is dan 1 minuut, wordt er een alarmsymbool getoond en hoort u een zoemsignaal.

N.B.: Het alarm wordt niet opnieuw geactiveerd als de TTG weer meer dan 1 minuut en dan weer minder dan 1 minuut wordt.

#### **3) Alarm voor meeslepen anker**

Als de instelling ANKER is ingeschakeld, dan worden de veranderingen in positie continu bewaakt. Als de boot zich over een grotere afstand verplaatst dan die werd ingesteld met "ANKER 0.xx" vanaf de positie van de boot op het moment dat "ANKER SET >" werd ingeschakeld, dan wordt er een alarmsymbool getoond en hoort u een zoemsignaal.

N.B.: 1) Het alarm wordt elke keer opnieuw geactiveerd als de boot weer binnen de ingestelde afstand rondom het anker is gekomen en er vervolgens weer buiten gaat. 2) Zonder DGPS (GPS met differentiaalontvanger) kan de weergegeven positie een afwijking hebben van maximaal 900 voet (ongeveer 275 meter) door Selective Availability, een variërende afwijking veroorzaakt door het ministerie van defensie van de VS. Hierdoor kan de werking van het alarm verstoord worden. Mogelijk moet de afstand in "ANKER 0.xx" hoger worden ingesteld.

# **Nieuwe functie - Logboek van afgelegde afstand**

Het positiescherm (zie p. 135 van de handleiding) toont voortaan ook de afgelegde afstand (Afstand log) vanaf de laatste keer dat deze werd gewist.

Deze wordt gemeten door optelling van opeenvolgende rechte lijnen (net als bij het maken van een vaarroute). Hierdoor is de weergegeven afstand niet erg nauwkeurig als u de hele dag in kleine cirkels (diameter van bijvoorbeeld 200 meter) vaart. Als u deze functie echter aan het begin van de reis vergeet in te schakelen, dan wordt de afstand vanaf de positie die de Tracker de laatste keer had vastgesteld redelijk nauwkeurig aangegeven. De instelling van de eenheid van de afstand zoals aangegeven op p. 154 van de handleiding is gewijzigd en wordt voortaan gedaan in een afstandmenu, waar ook de afstandgegevens kunnen worden gewist.

### **Nieuwe functie - Instelbare waypoint-weergave**

Er zijn nieuwe opties voor waypoint-weergave bijgekomen, waardoor de weergave van de waypoints op het scherm Traject is verbeterd.

Op het scherm Waypoints bewerken (zie p. 145 van de handleiding) zijn er twee extra instelmogelijkheden toegevoegd: "NAAM I AAN/UIT" en SYMBOOL I AAN/UIT. Als er een nieuw waypoint wordt gemaakt, wordt standaard alleen het waypoint-symbool op de vaarroute getoond. Als de optie NAAM is ingeschakeld, dan wordt de naam van het waypoint rechts van het waypoint in het scherm getoond. Als de optie Symbool is uitgeschakeld, dan wordt het waypoint niet op het scherm getoond.

N.B.: 1) Als de optie Symbool uitgeschakeld staat, is het waypoint daarmee niet gewist. Het waypoint kan in de lijst met waypoints gewoon worden geselecteerd en de weergave van het symbool kan weer worden ingeschakeld. 2) Het is niet mogelijk de optie Naam in te schakelen als de optie Symbool uitgeschakeld is.

Aan het hoofdmenu Waypoints (zie p. 142 van de handleiding) zijn twee extra opties voor instellingen toegevoegd: "NAAM I ALLE/GEEN/SEL." En "SYMBOLEN I ALLE/GEEN/SEL.". Als SEL.

(afkorting van SELECTIE - geselecteerd) wordt gemarkeerd, dan wordt de naam/het symbool in overeenstemming met de instelling van elke afzonderlijke waypoint-instelling weergegeven. Als ALLE wordt gemarkeerd, dan wordt de naam/het symbool weergegeven, ongeacht de instelling van elk waypoint. Als GEEN wordt gemarkeerd, wordt de naam/het symbool niet weergegeven, ongeacht de instelling van elk waypoint.

N.B.: Het is niet mogelijk de namen van de waypoints in te schakelen als de waypointsymbolen zijn uitgeschakeld.

### **Nieuwe functie - Goto-toets**

Als u de toets Zoom-in ingedrukt houdt, ongeacht welk scherm er wordt getoond, dan gaat u direct naar het scherm GO, TO WAYPOINT, NAAR MARK, LANGS ROUTE, zoals getoond op p. 141 van de handleiding.

N.B.: Als u op dat moment al naar een waypoint navigeert, dan verschijnt er eerst een optie waarbij u wordt gevraagd of u de navigatie eerst wilt annuleren.

# **Nieuwe functie - Waypoint-toets**

Als u de toets Zoom-out ingedrukt houdt, ongeacht welk scherm er wordt getoond, dan gaat u direct naar het menu WAYPOINTS, zoals getoond op p. 142-145 van de handleiding.

N.B.: Als de cursor op een waypoint wordt geplaatst in het scherm Trackplot, dan brengt de snelkoppeling u direct naar het scherm van dat waypoint.

### **Wijziging in bediening - Breedte van de Snelweg**

De breedte van de SNELWEG (vaarroute) wordt niet meer in het menu Setup ingesteld zoals wordt aangegeven op p. 153 van de handleiding.

In het scherm Snelweg kunt u de breedte van de Snelweg wijzigen met de toetsen Zoom-in en Zoomout.

# **Tillägg till Instruktionsbok Tracker 500/500i**

**Ny funktion - Centrering av båt/följ båt**

När CTR funktionen aktiveras genom att samtidigt trycka in Zoom in och Zoom out knapparna så kommer trackplotterbilden att följa båten tills funktionen deaktiveras. Deaktiveringen sker genom att antingen föra kursören ur bild eller genom att zooma in så att kursören hamnar utanför bild. Aktiveringen av denna funktion indikeras med en rombformad symbol på nedersta raden mellan siffrorna för båtens fart och kurs.

Denna funktion kan aktiveras från alla menyer och när så sker flyttas man direkt till trackplottermenyn. Tidigare funktion som beskrivs på sidan 167 i instruktionsboken gäller alltså inte.

# **Ny funktion - 3 inställbara alarm**

6 Motorvägens bredd ändras inte längre från setup menyn som beskrivs på sidan 192 instruktionsboken. Denna funktion finns numera i en ny Alarm meny med inställningar för följande 3 alarm.

#### **1.Motorvägsalarm (XTE)**

När funktionen motorväg används kontrolleras hela tiden XTE (Cross-track-error) under tiden man navigerar mot en waypoint. Om båten rör sig utanför den bestämda bredden på motorvägen ljuder alarmet. Alarmet reaktiveras alltid om båten går tillbaka in i den tillåtna bredden och behöver alltså inte ställes in igen. Detta alarm ljuser oavsett vilken meny man använder.

#### **2.Minutalarm**

Detta alarm används för att varsko när det är 1 minut kvar till waypoint. Om man använder en rutt avser larmet alltid nästa waypoint i rutten. Alarmet fungerar så att TTG (time-to-go) hela tiden beräknas till waypoint och när en minut kvar beräknas ljuder alarmet. Detta alarm reaktiveras inte om båten genom kurs- eller fartändring får mer än 1 mint till waypoint.

#### **3.Ankarvakt**

När ankarvakten är aktiverad kontrolleras hela tiden båtens avvikelse från vald ankarvaktsposition. Om båten flyttar sig mer än det inställda värdet på ANCHOT 0,xx när funktionen ankarvakt är aktiverad, liuder alarmet.

Alarmet reaktiveras när båten åter kommer inom den tillåtna avvikelsen från ankarvaktspositionen. Tänk på att utan DGPS kan positionen "hoppa" p g a störning i satellitsystemet. Utan DGPS bör man därför välja ett större värde för undvikande av onödiga alarm.

#### **Ny funktion - Tripp logg**

Positionsbilden som visas i instruktionsboken på sidan 174 visar numera också tripplogg. Denna funktion fungerar genom att mäta räta linjer ingefär som det visas på trackplottern. Genom att navigatorn hela tiden kalkylerar räta linjer blir denna tripplogg mindre exakt om man en hel dag kör i t ex cirklar. Funktionen fyller dock ett behov vid vanlig navigering och räknas från positionen när man fick sin första fix. Distansenhetsinställningar som visas i instruktionsboken på sidan 193 har ersatts med en distansmeny som medger nollställning av tripplogg och inställning av distansenheter.

### **Ny funktion - användar konfigurerbara waypoints**

Nya val har lagts till för att för att förbättra hanteringen av waypoints på displayen. På waypointmenyn som beskrivs på sidan 184 i instruktionsboken har två nya val lagts till, Namn AV/PÅ och SYMBOL AV/PÅ. Grundinställning när en ny waypoint skapas är att bara symbolen visas på displayen. Genom att aktivera namn av/på vias även namnet till höger om waypointen. Genom att deaktivera Symbol av/på tas symbolen bort från displayen men finns kvar i waypointlistan och aktiveras igen genom att tryck Symbol på. Man kan inte ha namnet på och symbolen av.

På waypointmenyn som beskrivs på sidan 182 i instruktionsboken har två nya val lagts till, namn alla/inga/val eller symbol alla/inga(val. När man väljer val visas visas namnet eller symbolen för varje waypoint man har valt. När alla välis viasa alla symboler eller namn i hela listan. När inga väljs visas inga namn eller symboler. Observera att man inte kan ha namnen på och symbolerna av.

# **Ny funktion - GOTO funktion**

Genom att hålla in zoom-in knappen på valfri meny så kommer man omedelbart till Gå till : waypoint, märke, rutt bilden som visas i instruktionsboken på sidan 180. Om Du redan går mot en waypoint kommer frågan om Du vill avbryta denna waypoint först.

# **Ny funktion - Waypoint funktion**

Genon att hålla in zoom-out knappen på valfri meny så kommer man omedelbart till waypoint menyn som visas på sidorna 181-184 i instruktionsboken. Om detta görs i trackplottern och man centrerar över en waypoint så kommer direkt till denna waypoint i listan.

# **Ändring av handhavande - Motorvägsbredd**

Motorvägens bredd ändras inte längre på setup menyn som visas på sidan 192 i instruktionsboken. Detta görs nu med zoom in och zoom out knapparna när motorvägsbilden visas.

# **Suplemento al manual de uso del Navman Tracker 500/500i**

# **Nueva característica - centrar el barco / seguir el barco.**

Cuando pulse - ctr - ( teclas zoom-in & zoom-out simultáneamente) la pantalla Track Plot seguirá el barco hasta que el modo esté "liberado". Se procede a la "liberación" recorriendo la pantalla Track Plot (el cursor llega al extremo de la pantalla), o bien zooming-in hasta que la figura del barco salga del área central de la pantalla. La activación de la característica Centrar el barco está indicada por un icono en forma de barco entre la velocidad y el rumbo en la última línea del área de trazado.

Nota: esta característica será activada por defecto al encender el instrumento y puede estar activada desde cualquier función, no únicamente desde la pantalla Track/Trazado, como se indicaba anteriormente en la P209 del manual. La unidad saltará a la pantalla Track Plot siempre que se pulse

la función - ctr -

#### **Nueva característica - 3 alarmas configurables**

El ancho del Highway ya no se puede cambiar en el menú principal como indicado en la P233 del manual. Esta función ha sido remplazada por un menú "Alarma" proponiendo configuraciones para 3 alarmas.

#### **1) Alarma XTE Highway**

Cuando se activa "Highway", el XTE (error de trazado) se controla constantemente mientras navegamos hacia un waypoint. Si la embarcación se mueve fuera de la ruta seleccionada en la pantalla Highway, un icono de alarma aparecerá y la alarma sonora se disparará.

**Notas** 

1: la alarma se reactivará cada vez que la embarcación vuelva a salir de la ruta de la pantalla

#### Highway.

2: no es imprescindible tener la pantalla "Highway" visible para que se active la alarma.

#### **2) Alarma "1 minuto"**

Cuando se activa la función "1 minuto", el TTG (Time to Go) se controlará constantemente mientras navegamos hacia un waypoint (navegando una ruta, la función está activa para cada waypoint de la ruta). La primera vez que el TTG cae por debajo del minuto, un icono de alarma aparecerá y la alarma sonora se disparará.

Nota: la alarma no se reactivará si el TTG llega por encima del minuto, y luego cae otra vez por debajo del minuto.

#### **3) Alarma de garreo**

Cuando se activa la función "Anchor"/Ancla, cada cambio de posición está indicado. Si el barco se mueve en una distancia superior a la configuración "Anchor 0.xx" desde la posición configurada del barco en "Anchor set", un icono de alarma aparecerá y la alarma sonora se disparará.

Notas:

1) La alarma se reactivará siempre que el barco vuelva a salirse del círculo.

2) Si no dispone de DGPS (GPS diferencial), el error de deriva (Selective Availability) puede causar una desviación de la posición de hasta 300 metros (900 pies). Esta desviación dispararía la alarma "Anchor" en cuyo caso el valor de la distancia "Anchor 0. xx" configurado puede precisar un valor superior.

#### **Nueva característica - Corredera**

La pantalla Posición descrita en la P215 del manual indica ahora también la distancia recorrida desde la última puesta a cero. Ese modo funciona midiendo una sucesión de líneas rectas ( similares a la traza de un dibujo). Significa que esta distancia no será muy exacta en el caso de haber navegado en pequeños círculos (por ejemplo 200 metros - 600 pies). Sin embargo, si olvida poner esta función en marcha al principio del viaje, obtendrá una buena aproximación de la distancia desde el último fijo tomado por el instrumento. La función Configuración de las unidades de distancia, P234 del manual, ha sido remplazada por un menú Distancia que permite borrar la corredera y configurar unidades de distancia.

#### **Nueva característica - Visualización de los waypoints configurable por el usuario**

Nuevas opciones han sido añadidas para mejorar la visualización de los waypoints en la pantalla Track.

En la pantalla Editar waypoint (ver P225 del manual), dos funciones han sido añadidas. "NAME I ON/OFF (nombre I On/Off); "SYMBOL I ON/OFF" (símbolo I On/Off). Cuando se crea un waypoint, solo el Symbol/Símbolo será mostrado, por defecto. Si se activa la función Name/Nombre, el nombre del waypoint seleccionado aparecerá a la derecha del waypoint en la pantalla Track. Si se desactiva la función Symbol/Símbolo, el waypoint no aparecerá en la pantalla Track.

#### Nota:

1) Apagar la función Symbol no borrará el waypoint. El waypoint se puede seleccionar simplemente en la lista de waypoints y volverá a aparecer el símbolo.

2) El sistema le obliga a tener las funciones Name/ nombre del waypoint y Symbol/símbolo del waypoint activadas o desactivadas conjuntamente. Dos nuevas funciones han sido añadidas en el menú principal Waypoint (ver P222 del manual). "NAMES I ALL/NONE/SEL." (Nombres todos/ ninguno/seleccionado); "SYMBOLS I ALL/NONE/ SEL." (Símbolos todos/ninguno/seleccionado). Cuando selecciona SEL, el nombre/símbolo será mostrado según la configuración de cada de waypoint. Cuando selecciona ALL, el nombre/ símbolo será mostrado indiferentemente de la configuración de cada waypoint. Cuando selecciona NONE, el nombre/símbolo no será mostrado.

Nota: El sistema no le permite tener la función Name/nombre del waypoint activa y la función del waypoint inactiva conjuntamente.

#### **Nueva característica - Tecla GoTo**

Pulsando Zoom-in, desde cualquier pantalla, le llevará inmediatamente a la pantalla GO, TO WAYPOINT, TO MARK, ALONG ROUTE (Ir, Hacia Waypoint, Hacia marca, Hacia la ruta) como descrito en la P221 del manual.

Nota: si ya está navegando hacia un waypoint, la opción de cancelar esta ruta le será propuesta primero.

### **Nueva característica - Tecla Waypoint**

Pulsando Zoom-out, desde cualquier pantalla, le llevará inmediatamente al menú WAYPOINTS como descrito en la P222-225 del manual.

Nota: cuando visualiza la pantalla Track Plot y pone inmediatamente el cursor sobre un waypoint, un "atajo" le llevará directamente a la pantalla de este particular waypoint.

### **Cambio de función - ancho de Highway**

El ancho del Highway ya no se puede cambiar en el menú principal como indicado en la P233 del manual.

Las teclas Zoom-in & Zoom-out permitirán cambiar el ancho del Highway cuando visualiza la pantalla Highway.